# Doe meer

### **Meer informatie over de EX6200**

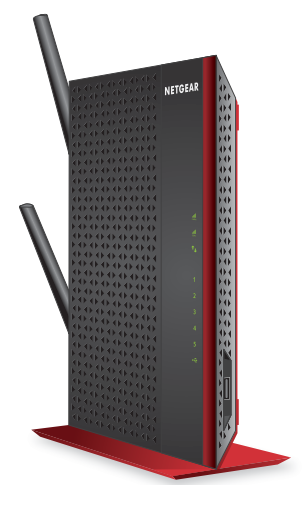

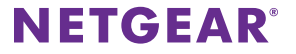

## [Inhoud](#page-3-0)

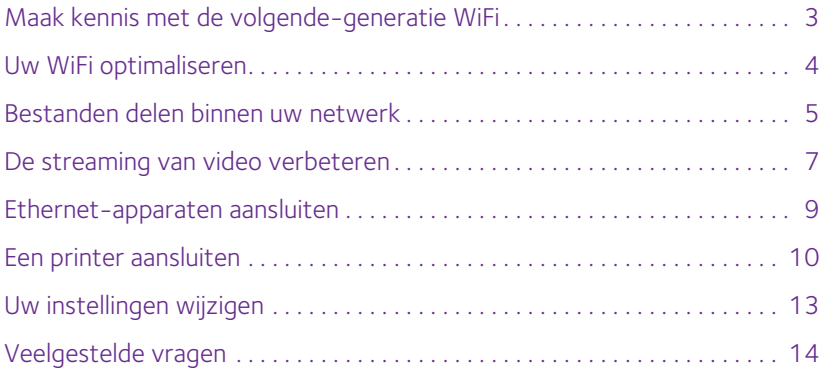

### Maak kennis met de volgende-generatie WiFi

Uw nieuwe WiFi-extender ondersteunt de netwerkstandaard 802.11ac. Deze nieuwe standaard is sneller, betrouwbaarder en heeft een groter bereik dan oudere WiFi-netwerkstandaards.

De extender is compatibel met oudere WiFi-standaards. U kunt echter alleen van de voordelen van 802.11ac profiteren als uw router de WiFi-netwerkstandaard 802.11ac ondersteunt.

Ga naar<http://www.netgear.com/landing/80211ac/>voor meer informatie over de WiFi-netwerkstandaard 802.11ac.

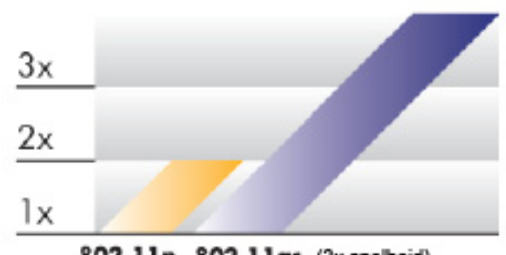

### **3x snelheid**

802.11n 802.11ac (3x snelheid)

### <span id="page-3-0"></span>Uw WiFi optimaliseren

De app NETGEAR WiFi Analytics verstrekt gedetailleerde informatie aan de hand waarvan u uw WiFi-thuisnetwerk kunt optimaliseren. Ga naar de Google Play Store of scan de QR-code als u de app wilt installeren.

De app WiFi Analytics geeft de volgende informatie:

- **Netwerkstatus**. U krijgt een overzicht van alle beschikbare WiFi-netwerken, met onder andere signaalsterkte, kanaal, beveiligingsprotocol en MAC-adres.
- **Kanaalinterferentie**. Ontdek welke WiFi-kanalen druk bezet en vrij zijn en ontvang kanaalaanbevelingen.
- **Signaalsterkte**. Bepaal de beschikbare gegevenssnelheid op de verschillende plaatsen in uw huis.

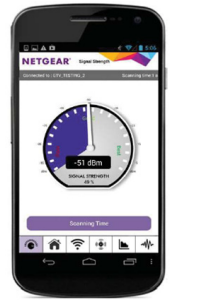

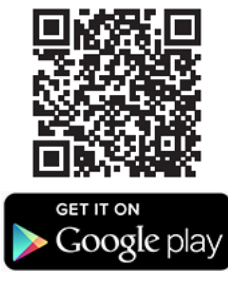

### <span id="page-4-0"></span>Bestanden delen binnen uw netwerk

Met ReadySHARE® USB Storage Access kunt u gegevens op de meest voorkomende USB-opslagapparaten delen binnen uw netwerk.

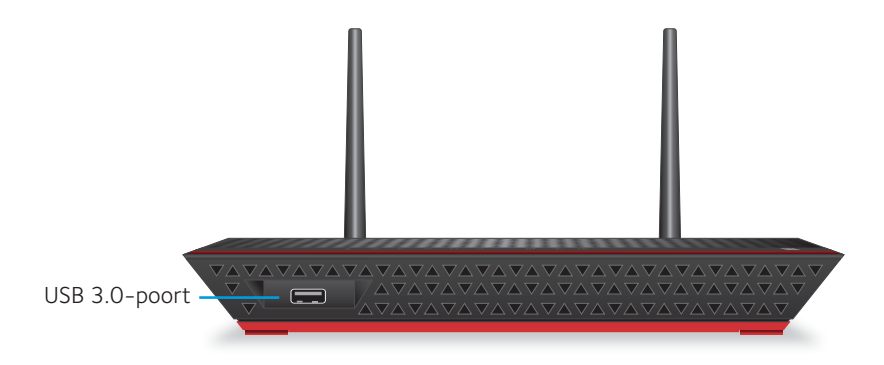

- **Ga als volgt te werk om vanaf een Windows-apparaat toegang te krijgen tot gegevens:**
- 1. Sluit een ondersteund USB-opslagapparaat aan op de USB-poort van de extender.
- 2. Kies **Start > Uitvoeren**, typ **\\readyshare** in het pop-upvenster en klik op **OK**.

### **Ga als volgt te werk om vanaf een Mac OS X-apparaat toegang te krijgen tot gegevens:**

- 1. Sluit een ondersteund USB-opslagapparaat aan op de USB-poort van de extender.
- 2. Selecteer in de Finder de optie **Go > Connect to Server** (Ga > Verbinden met server), typ **smb://readyshare** in het veld **Server Address** (Serveradres) van het pop-upvenster en klik op de knop **Connect** (Verbinden).

### **Ga als volgt te werk als u de naam van de ReadySHAREmap op de extender wilt wijzigen:**

Als u beschikt over een NETGEAR-router die ReadySHARE ondersteunt, is de standaard ReadySHARE-mapnaam van de router \\readyshare. De standaard ReadySHARE-mapnaam van de extender is ook \\readyshare. U kunt de standaard ReadySHAREmapnaam van de extender wijzigen zodat u de mappen uit elkaar kunt houden.

- 1. Open een browser op uw laptop, tablet of smartphone en ga naar **www.mywifiext.net**.
- 2. Meld u aan met de volgende gegevens:
	- **Gebruikersnaam**. admin
	- **Wachtwoord**. password
- 3. Selecteer **USB Storage > Advanced Settings** (USB-opslag > Geavanceerde instelling). Het scherm USB Storage (Advanced Settings) (USB-opslag (Geavanceerde instelling)) wordt geopend.
- 4. Typ een nieuwe naam in het veld **Network/Device Name** (Netwerk-/apparaatnaam).

Opmerking: Wanneer u de netwerk-/apparaatnaam hebt gewijzigd, verandert ook de mapnaam.

5. Klik op de knop **Apply** (Toepassen). Uw wijzigingen worden opgeslagen.

### De streaming van video verbeteren

Maak optimaal gebruik van HD-entertainment met FastLane™ technologie. FastLane-technologie verbindt uw router met één band en uw apparaten met een andere. De prestaties verbeteren omdat aan elke functie één band is toegewezen.

### **Ga als volgt te werk om de modus FastLane te activeren:**

- 1. Maak verbinding met het WiFi-netwerk van de extender.
- 2. Open een browser op uw laptop, tablet of smartphone en ga naar **www.mywifiext.net**.
- 3. Meld u aan met de volgende gegevens:
	- **Gebruikersnaam**. admin
	- **Wachtwoord**. password

Als u het standaardwachtwoord hebt gewijzigd, voert u het wachtwoord in dat u hebt gekozen.

4. Selecteer **Advanced > Operating Mode** (Geavanceerd > Bedrijfsmodus).

Het scherm Operating Mode (Bedrijfsmodus) wordt weergegeven.

- 5. Selecteer het keuzerondje **FastLane Technology** (FastLanetechnologie).
- 6. Bekijk de twee FastLane-technologieopties en kies de band 2,4 GHz of 5 GHz - die compatibel is met de meeste van uw apparaten.

Als u niet zeker weet welke band uw apparaten gebruiken, raadpleegt u de gebruikershandleidingen of zoekt u op internet.

7. Klik op de knop **Apply** (Toepassen). Uw wijzigingen worden opgeslagen.

### <span id="page-8-0"></span>Ethernet-apparaten aansluiten

Met de extender kunt u maximaal vijf Ethernet-apparaten, bijvoorbeeld smart-tv's, gameconsoles en Blu-ray-spelers, aansluiten op uw WiFirouter of toegangspunt, voor gigabitsnelheden.

Wanneer u de extender hebt geconfigureerd, sluit u de Ethernet-kabel van een apparaat rechtstreeks aan op de Gigabit Ethernet-poort van de extender.

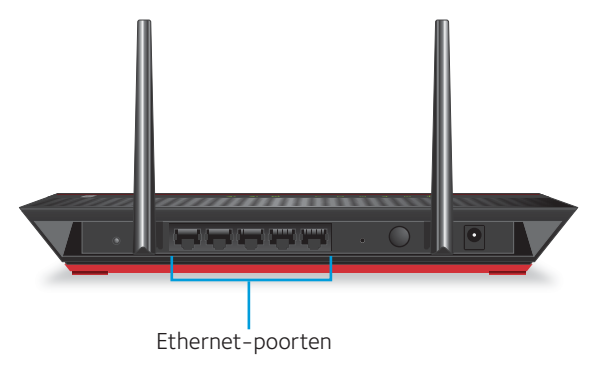

### <span id="page-9-0"></span>Een printer aansluiten

Als u een printer op de extender wilt aansluiten zodat u draadloos kunt afdrukken vanaf uw laptop of een ander apparaat, maakt u gebruik van de functie ReadySHARE Printer van de extender.

### **Ga als volgt te werk om uw printer te configureren:**

1. Controleer of het printerstuurprogramma al op uw computer is geïnstalleerd.

Een printerstuurprogramma is de software die de computer nodig heeft om met de printer te kunnen communiceren.

Ga naar stap 2 als het printerstuurprogramma op de computer is geïnstalleerd.

Voer de volgende stappen uit als het printerstuurprogramma nog niet op de computer is geïnstalleerd:

#### a. Zoek het printerstuurprogramma voor uw computer.

Doorgaans wordt dit op een cd in de verpakking van de printer meegeleverd. U kunt de meest recente software ook downloaden van de website van de printerfabrikant.

b. Plaats de cd of start de download.

De installatie wordt stapsgewijs uitgevoerd.

2. Sluit de USB-kabel van de printer aan op de USB-poort van de extender.

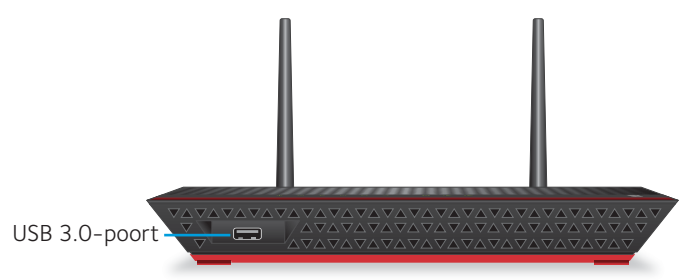

- 3. Ga naar <www.netgear.com/readyshare>en download het hulpprogramma ReadySHARE Printer voor Windows of Mac.
- 4. Installeer het hulpprogramma ReadySHARE Printer. Na de installatie wordt het hulpprogramma als NETGEAR USB Control Center weergegeven op uw computer.
- 5. Start het NETGEAR USB Control Center.

Een lijst met beschikbare printers wordt weergegeven. De eerste keer dat u het hulpprogramma uitvoert, wordt u gevraagd om een standaardprinter te selecteren.

6. Selecteer een printer en klik op de knop **Connect** (Verbinden). Telkens wanneer u wilt afdrukken, opent u het NETGEAR USB Control Center en controleert u of de printerstatus Available (Beschikbaar) is. Herhaal dit configuratieproces voor elk apparaat waarmee u wilt afdrukken.

Probeer de volgende tips als u problemen hebt met afdrukken:

- Sommige firewallprogramma's blokkeren het hulpprogramma ReadySHARE Print waardoor het geen verbinding kan maken met de printer. Als de printer niet wordt weergegeven in het hulpprogramma NETGEAR USB Control Center, schakelt u het firewallprogramma tijdelijk uit zodat het hulpprogramma kan worden uitgevoerd.
- Printer delen werkt alleen als het hulpprogramma NETGEAR USB Control Center op de achtergrond actief is. Als u het hulpprogramma afsluit, hebt u geen toegang meer tot de printer op het WiFi-netwerk.
- Als de printer handmatig is verbonden of om een andere reden niet beschikbaar is, betekent dit dat de printer bezet is. Deze is weer beschikbaar zodra de huidige taak is voltooid of de verbinding een time-out heeft gegenereerd. De standaardtime-out is 30 seconden. U kunt de standaardinstelling van de time-out in het NETGEAR USB Control Center wijzigen door **Tools > Configuration** (Extra > Configuratie) te selecteren.

### <span id="page-12-0"></span>Uw instellingen wijzigen

### **Ga als volgt te werk om uw wachtwoord of andere instellingen te wijzigen:**

- 1. Maak verbinding met het WiFi-netwerk van de extender.
- 2. Open een browser op uw laptop, tablet of smartphone en ga naar **www.mywifiext.net**.
- 3. Meld u aan met de volgende gegevens:
	- **Gebruikersnaam**. admin
	- **Wachtwoord**. password

Als u het standaardwachtwoord hebt gewijzigd, voert u het wachtwoord in dat u hebt gekozen.

4. Breng de gewenste wijzigingen aan.

### <span id="page-13-0"></span>Veelgestelde vragen

Hier vindt u antwoorden op problemen die zich kunnen voordoen.

### **NETGEAR genie blijft naar mijn WiFi-wachtwoord vragen, en ik weet zeker dat ik het juiste wachtwoord heb ingevoerd. Wat moet ik doen?**

Waarschijnlijk bevindt de extender zich op de grens van het signaalbereik dat door de hoofd-WiFi-router wordt gedekt.

U kunt de signaalsterkte verbeteren door de extender dichter bij de router te plaatsen en te controleren of de lampjes van de verbindingssnelheid 2,4 GHz of 5 GHz stabiel oranje of groen branden.

Beste verbinding Goede verbinding Slechte verbinding ∞ Geen verbinding

### **Wat is de standaardgebruikersnaam en het standaardwachtwoord waarmee ik me kan aanmelden bij de extender?**

Als u online bent op **http://www.mywifiext.net**, kunt u zich met de volgende gegevens aanmelden:

- **Gebruikersnaam**. admin
- **Wachtwoord**. password

#### **Mijn router maakt gebruik van WEP-beveiliging en ik heb de verkeerde passphrase of beveiligingssleutel op de extender ingevoerd. Ik heb geen toegang meer tot de extender. Wat moet ik doen?**

De extender kan niet controleren of de WEP-passphrase correct is. Als u de verkeerde passphrase hebt ingevoerd, kan het draadloze apparaat het IP-adres niet van de extender verkrijgen. U moet de extender terugzetten op de fabrieksinstellingen om het IP-adres weer te kunnen verkrijgen.

### **Werkt de extender als ik deze met een Ethernet-kabel op mijn hoofd-WiFi-router aansluit?**

Nee, de extender is alleen ontworpen om draadloos verbinding te maken met de router.

### **Ik heb verbinding met NETGEAR\_EXT en heb een browser geopend. Waarom kan ik NETGEAR genie niet zien?**

Probeer de volgende stappen voor probleemoplossing:

- Controleer of uw computer is geconfigureerd voor het gebruik van DHCP (dat is meestal het geval).
- Controleer of het lampje van de clientverbinding groen is en of u een geldig IP-adres hebt.
- Start de webbrowser opnieuw en typ **www.mywifiext.net** of **www.mywifiext.com** in het adresveld van de webbrowser. Voer als gebruikersnaam admin en als wachtwoord password in.

### **Ik heb de smart setup van de NETGEAR genie uitgevoerd, maar mijn draadloze apparaten kunnen het IP-adres niet van de extender verkrijgen. Wat moet ik doen?**

Controleer of u de correcte passphrase op het draadloze apparaat hebt ingevoerd en start de extender en de router opnieuw op. Als het apparaat het IP-adres nog steeds niet kan verkrijgen, probeer dan de volgende tips:

- Plaats de extender dichter bij de router en plaats het draadloze apparaat dichter bij de extender.
- Schakel de draadloze interface uit en weer in om te zien of het draadloze apparaat het IP-adres kan verkrijgen.

• Als de router een MAC-filter, draadloze toegangscontrole of een toegangscontrolelijst (ACL) heeft, volgt u de instructies op [pagina 17.](#page-16-0)

#### <span id="page-16-0"></span>**Ik heb een draadloos MAC-filter, draadloze toegangscontrole of een toegangscontrolelijst (ACL) op mijn router ingeschakeld. Wat moet ik doen wanneer ik de extender installeer?**

Als het WiFi-apparaat via uw extender verbinding maakt met uw router, wordt het MAC-adres van het WiFi-apparaat dat op de router wordt weergegeven, vertaald naar een ander MAC-adres. Als het MAC-filter van uw router, draadloze toegangscontrole of de ACL is ingeschakeld, maakt het WiFi-apparaat verbinding met uw extender maar krijgt het geen IP-adres van uw extender en kan het geen verbinding maken met internet.

Als u ervoor wilt zorgen dat het WiFi-apparaat een IP-adres van uw extender krijgt en verbinding met internet kan maken, moet u het vertaalde MAC-adres doorgeven aan de router.

#### **Een vertaald MAC-adres toevoegen aan een router:**

1. Meld u aan op uw router en schakel het MAC-filter, de draadloze toegangscontrole of de ACL uit. Meer informatie over het uitschakelen van het MAC-filter, de draadloze toegangscontrole of de ACL van uw router vindt u in de documentatie van uw router.

- 2. Schakel uw extender in en verbind alle WiFi-apparaten met de extender.
- 3. Controleer of het lampje van de verbindingssnelheid blijft branden.
- 4. Meld u aan bij de extender.
	- a. Start een webbrowser en typ in het adresveld **www.mywifiext.net** of **www.mywifiext.com**. Er wordt een aanmeldingsscherm weergegeven.
	- b. Voer als gebruikersnaam **admin** en als wachtwoord **password** in.
- 5. Selecteer **Maintenance > Attached Devices** (Onderhoud > Aangesloten apparaten).

Op het scherm met aangesloten apparaten worden de MACadressen en virtuele MAC-adressen weergegeven van computers en WiFi-apparaten die zijn verbonden met het uitbreidingsnetwerk.

- 6. Voeg op de router alle virtuele MAC-adressen van uw extender toe aan de MAC-filtertabel van uw router.
- 7. Trek het productetiket van uw extender uit en zoek het MAC 1- en MAC 2-adres van uw extender.
- 8. Voeg het MAC 1-adres van uw extender toe aan de MAC-filtertabel van de router.
- 9. Voeg het MAC 2-adres van uw extender toe aan de MAC-filtertabel van de router.

U moet eerst **02:0F:B5:** invoeren en vervolgens de laatste zes cijfers van het MAC 2-adres.

Bijvoorbeeld: als uw MAC 2-adres C4:04:15:5F:20:AC is, voert u **02:0F:B5:5F:20:AC** in de MAC-filtertabel van de router in.

- 10. Converteer het MAC 1-adres van uw extender en voeg het nieuwe MAC 1-adres toe aan de MAC-filtertabel van uw router. Raadpleeg de gebruikershandleiding voor meer informatie.
	- a. Converteer de eerste twee hexadecimale waarden in het MAC 1-adres van uw extender naar een binaire waarde. Zie de gebruikershandleiding voor de conversietabel.
	- b. Verander het op één na laatste cijfer van de binaire waarde naar 1 of  $\Omega$ .

Als het op één na laatste cijfer 1 is, verandert u het naar 0. Als het op één na laatste cijfer 0 is, verandert u het naar 1.

c. Converteer de nieuwe binaire waarde terug naar een hexadecimale waarde.

Zie de gebruikershandleiding voor de conversietabel.

- d. Vervang de eerste twee hexadecimale waarden in het oude MAC 1-adres door de nieuwe geconverteerde waarde en voeg het nieuwe MAC 1-adres toe aan de MAC-filtertabel van uw router. Bijvoorbeeld: als het oude MAC 1-adres C4:04:15:5F:20:AD was, is het nieuwe MAC 1-adres C6:04:15:5F:20:AD.
- 11. Schakel het MAC-filter, de draadloze toegangscontrole of de ACL van de router in.

#### **Technische ondersteuning**

Bedankt voor het aanschaffen van dit NETGEAR-product. Zoek nadat u uw product hebt geïnstalleerd het serienummer op het etiket van uw product op en gebruik dit om uw product te registreren op [https://my.netgear.com.](https://my.netgear.com) Registreer uw product om de telefonische ondersteuning van NETGEAR te kunnen gebruiken. NETGEAR raadt aan dat u het product registreert via de website van NETGEAR.

Ga naar<http://support.netgear.com> voor productupdates en ondersteuning via internet.

NETGEAR raadt aan dat u uitsluitend gebruikmaakt van de officiële NETGEARondersteuningsbronnen.

[U kunt de gebruikershandleiding online raadplegen op](http://downloadcenter.netgear.com ) http://downloadcenter.netgear.com of via een koppeling in de gebruikersinterface van het product.

#### **Handelsmerken**

NETGEAR, het NETGEAR-logo en Connect with Innovation zijn handelsmerken en/of gedeponeerde handelsmerken van NETGEAR, Inc. en/of diens dochterondernemingen in de Verenigde Staten en/of andere landen. Informatie kan zonder voorafgaande kennisgeving worden gewijzigd. © NETGEAR, Inc. Alle rechten voorbehouden.

#### **Naleving van wettelijke voorschriften**

De actuele Verklaring van conformiteit van de EU vindt u op: [http://support.netgear.com/app/answers/detail/a\\_id/11621/](http://support.netgear.com/app/answers/detail/a_id/11621/).

Voor informatie over de naleving van wettelijke voorschriften gaat u naar: [http://www.netgear.com/about/regulatory/.](http://www.netgear.com/about/regulatory/) Neem het document over de naleving van wettelijke voorschriften door voordat u de stroomtoevoer aansluit.

Alleen voor gebruik binnenshuis. Te koop in alle EU-lidstaten, EVA-landen, en Zwitserland.

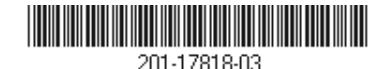

**NETGEAR, Inc.**

350 East Plumeria Drive San Jose, CA 95134, Verenigde Staten

Juli 2014